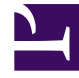

# **SGENESYS**

This PDF is generated from authoritative online content, and is provided for convenience only. This PDF cannot be used for legal purposes. For authoritative understanding of what is and is not supported, always use the online content. To copy code samples, always use the online content.

## Workforce Management Agent Help

Managing your time-off requests

7/27/2024

## Contents

- 1 [Adding time-off requests](#page-2-0)
- 2 [Editing time-off requests](#page-3-0)
- 3 [Review validation messages](#page-4-0)
- 4 [Viewing time-off details within requests](#page-4-1)
- 5 [Recalling time-off requests](#page-5-0)
- 6 [Deleting time-off requests](#page-6-0)
- 7 [Deleting autogranted requests](#page-7-0)

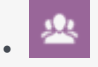

• Agent

•

View and manage your time-off requests.

### **Related documentation:**

Use the **Time Off** views (Calendar or Details) to effectively manage your time-off requests. Using the these views, you can:

- Add new requests
- Edit existing requests
- View time-off details within requests
- Recall submitted requests
- Delete requests.

#### Tip

You can only recall and delete requests if they have not been granted or scheduled.

## <span id="page-2-0"></span>Adding time-off requests

#### [Link to video](https://player.vimeo.com/video/478952811?title=0&byline=0&portrait=0)

To add a time-off request:

- 1. (Optional) If you want to ensure you have sufficient time to request for a time-off, click **Get balance** to open the **Balance** page and view the accrued hours available.
- 2. Click **New**.

**The Add Time off dialog box opens. You can also select several dates by using the keyboard and mouse. Before clicking New, press Ctrl or Shift and select dates by clicking the left mouse button or simply press the left mouse button and move your pointer.**

- 3. Click the **Calendar** icon and select the date that you want to have off.
- 4. Click **Add selected date to the list**

**The date displays above the calendar field. If you've made a mistake and want to delete this date, hover your mouse over it and when the 'x' displays, click it.**

- 5. Continue to add dates by repeating steps 3 and 4, if required.
- 6. (Optional) If you want to specify different settings for each added request, click **Populate**. **If each time-off item has the same settings, you don't need to use this option. The (time-off) Limits bar graph displays above the Time off field (see figure).**
- 7. In the drop-down list, select the time-off type.
- 8. If you are requesting a full day, select the **Full day** check box. **For part-day requests, leave this check box empty.**
- 9. Enter the **Start time** and **End time**.
- 10. If the end time runs into the next day, select the **Next day** check box.
- 11. In the **Comments** field, enter any information that relates to this request. **Your supervisor might choose to consider these comments when deciding whether to grant or deny time-off requests.**

#### Tip

- If WFM successfully processes your requests, a message appears to confirm they've been processed and the time-off items display in **Calendar** or **Details** view.
- If WFM returns error messages, it opens the **Review validation messages** dialog which lists the errors. Click **Cancel** to return to the **Add Time off** dialog and edit your request.
- WFM declines time-off requests that violate the terms of your contract. If specifically configured to do so, WFM also declines requests that fall on a day with a granted day off, granted availability with duration of 0 in the calendar, or a rotating pattern day off.

## <span id="page-3-0"></span>Editing time-off requests

#### [Link to video](https://player.vimeo.com/video/479911279?title=0&byline=0&portrait=0)

To edit time-off requests in the Calendar view:

1. Click the time-off request you want to edit. **A dialog box opens showing the time-off details.**

2. Click **Edit** . **The Edit Time off dialog box opens.**

3. Make any changes you find necessary and then click **Save**. **If WFM successfully processes your changes, a confirmation message displays.**

To edit a time-off request in the Details view:

- 1. Click **Actions**  $\vdots$  in the row that has the time-off item you want to edit.
- 2. A drop-down list opens. See the graphic in Viewing Time-Off Details.
- 3. Select **Edit**. **The Edit Time Off dialog opens.**
- 4. Make changes as necessary and click **Save**.

## <span id="page-4-0"></span>Review validation messages

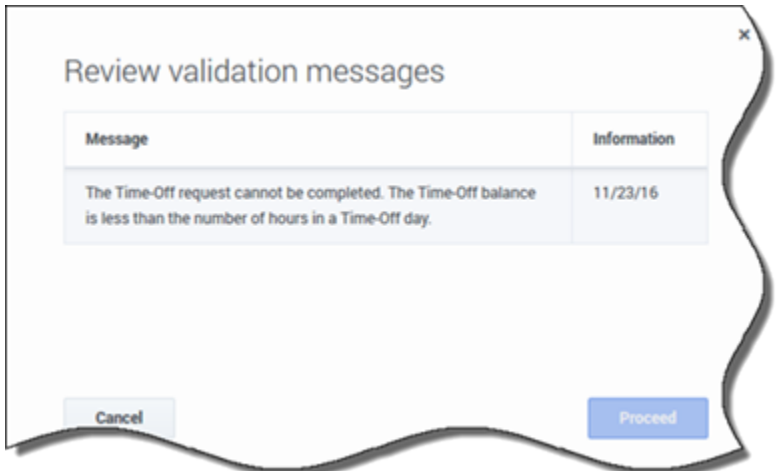

If the server returns error messages, you might see a message similar to the one shown in the figure (**Review validation messages** dialog box).

## <span id="page-4-1"></span>Viewing time-off details within requests

#### [Link to video](https://player.vimeo.com/video/480058480?title=0&byline=0&portrait=0)

When adding or editing time-off requests, you'll see the following:

- The time-scale at the top, divided into 1-hour increments.
- A bar for each time-off item in the request. The bar could have various green and red intervals in the same day, representing the time-off limits. Green represents positive-value time-off limits. Red represents negative-value time-off limits.
- A solid blue bar, representing the total period of time available for time-off.

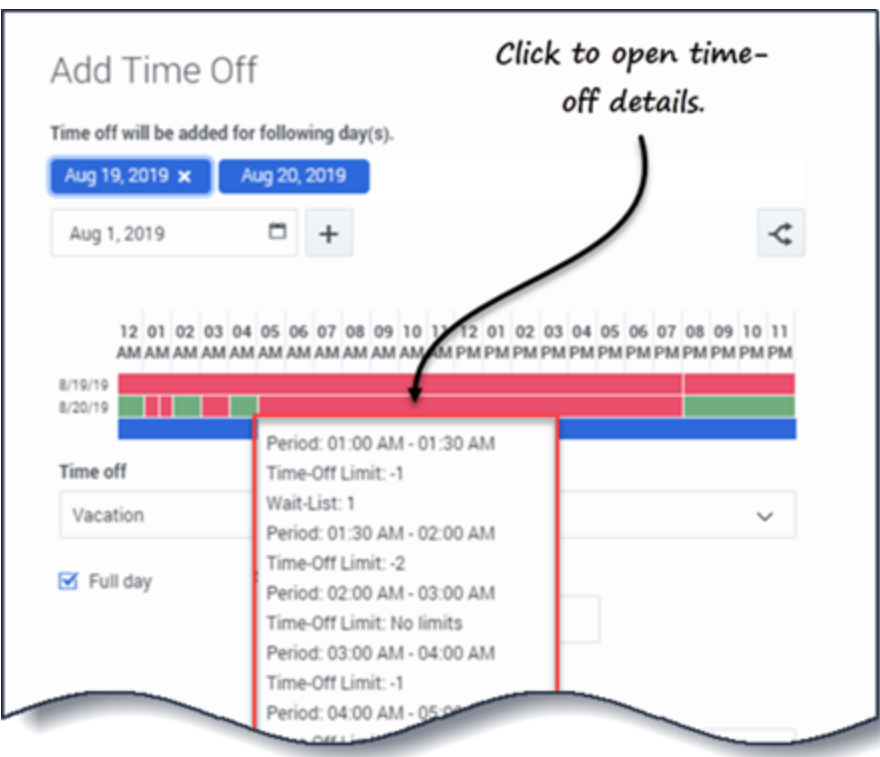

Click the time-off limits bar for any request to see its **Period**, **Time-Off Limit**, and **Wait-List** details. If the time-off limits bar has multiple intervals of both green and red, you might also see multiple wait-list periods and values.

Depending on how the locale is set in your browser, you might see different formats in the time-scale. For example, if am/pm is selected in your browser's locale settings, the 1-hour increments in the time-scale display as 12 AM, 01 AM, 02 AM, etc. If am/pm is not selected, they display as 1, 2, 3, etc.

## <span id="page-5-0"></span>Recalling time-off requests

#### [Link to video](https://player.vimeo.com/video/480075011?title=0&byline=0&portrait=0)

Recall a time-off request by using either the **Calendar** or **Details** view.

To recall a request in the Calendar view:

- 1. In the calendar, select the the time-off request you want to recall.
- 2. When the dialog opens, click **Recall** .
- 3. When the **Confirmation** dialog opens, click **Yes** to recall the request or **No** to cancel the action.

To recall a time-off request in the Details view:

- 1. In the row that shows the details of the request you want to recall, enter a check mark in the first column.
- 2. Click the **Recall** button.
- 3. When the **Confirmation** dialog opens, click **Yes** to recall the request or **No** to cancel the action. **You can also use the Actions menu to recall time-off items. See the graphic in Viewing timeoff details.**

In both views:

• After clicking **Recall**, if time-off items are part of a batch, the **Recall** dialog opens listing the items submitted in the batch. Click **Recall** to recall all items or **Cancel** to cancel the action.

The recalled time off is marked in the calendar with one of the following statuses:

- **Recalled** status—Indicates that the item was completely recalled and no longer affects the agent's schedule.
- **Scheduled, Recalled** status—Indicates that your recall request was received, but the item is not yet recalled. The item will remain active and in your schedule until a supervisor removes the time off from the schedule.

If your company uses WFM's notification functionality, then WFM sends a notification to the appropriate supervisor. If autopublish is enabled, WFM republishes the schedule, with the time off removed.

## <span id="page-6-0"></span>Deleting time-off requests

#### [Link to video](https://player.vimeo.com/video/478954163?title=0&byline=0&portrait=0)

Delete a time-off request by using either the **Calendar** or **Details** view.

To delete a request in the Calendar view:

- 1. In the calendar, select the the time-off request you want to delete.
- 2. When the dialog opens, click **Delete** .
- 3. When the **Confirmation** dialog opens, click **Yes** to delete the request or **No** to cancel the action.

To delete a time-off request in the Details view:

- 1. In the row that shows the details of the request you want to delete, enter a check mark in the first column.
- 2. Click the **Delete** button.
- 3. When the **Confirmation** dialog opens, click **Yes** to delete the request or **No** to cancel the action. **You can also use the Actions menu to delete a time-off item. See the graphic in Viewing time-off details.**

In both views:

• After clicking **Delete**, if the time-off items are in a batch, the **Delete** dialog opens listing items submitted in the batch. Select a single item or the entire batch. Click **Delete** to delete the selected items or **Cancel** to cancel the action.

#### Tip

You cannot clear (or select) the check box for a time-off type that you can no longer use.

## <span id="page-7-0"></span>Deleting autogranted requests

If the autogranting feature is off and a time-off request is Granted, you cannot use the time-off views to remove the time-off request. A supervisor must make the change in WFM Web for Supervisors.

If the autogranting feature is enabled, you can remove Granted time off that has not passed the autogranting lead time listed in the balance dialog.

For example, if the Granted time-off request is three weeks in the future and the lead time is set to two weeks, then the Granted time-off request can be removed. However, if the Granted time-off request is only one week in the future, then the request cannot be removed because it has passed the lead time.

To learn more about autogranting, see How autogranting works.